If a member is "auto" enrolling to Home Banking for the first time, here are the screens they will encounter.

1. Go to <u>https://www.shareteccu.com/bsdc</u> or click the link provided on the Credit Union's web page.

| Bradford-Scott 😻                                                                                                    |                                                                                                    |  |  |
|----------------------------------------------------------------------------------------------------|----------------------------------------------------------------------------------------------------|--|--|
| Welcome                                                                                                    | : / Sign In                                                                                                    |  |  |
| Returning Members   Please sign in to your Home Banking account.   Login ID:   Password:   Login   Click here if you've forgetten your password. If you don't see the Alert in your inbox, look for it in your Junk mail folder or check your email again later. | New Members<br>Click HERE to enroll now<br>If you are an existing Credit Union member,<br>you can enroll today into Home Banking! |  |  |

2. First time users will need to select "Click here to enroll now". They will need to enter their member number, email address, and birthdate. They will then need to click the box to acknowledge the User Agreement. Then click the box labeled "Sign Up".

**NOTE:** The member does not need to have an email address on file with the credit union in order to Auto Enroll. But if he does and the information entered does not match, he will get the following message. He will then need to contact the CU and his correct email address will need to be input into his Member Properties.

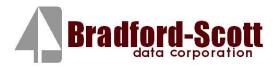

| Sign up  | for Home Banking                                                                                                    |   |
|----------|----------------------------------------------------------------------------------------------------|---|
|          | st currently be a member of this credit union to sign up for home<br>, please enter your information below.                                                                                                    |   |
| MEMB     | ER NUMBER:                                                                                                    |   |
| SOCIA    | L SECURITY: (no dashes)                                                                                                    |   |
| EMAI     | L ADDRESS:                                                                                                    |   |
| B        | SIRTH DATE: (MM/DD/YYYY)                                                                                                    |   |
| standin  | er to continue access to HOME BANKING, a member must remain a member in good<br>ng. Under the Home Banking Agreement, the member will be allowed to perform the<br>ing transactions using the HOME BANKING ON-LINE SYSTEM.                                                                          |   |
| ?        | Transfers. You may transfer funds between any of your share and/or loan accounts.<br>Transfers from any share account other than a share draft (checking account will be<br>limited to six (6) per month, in combination with telephone, preauthorized, online, audio<br>response or ATM transfers. |   |
| ?        | Transfers using the HOME BANKING online service will be processed at the time the transaction is submitted.                                                                                                    | ~ |
| 🗌 I agre | ee to the above disclosure                                                                                                    |   |

I acknowledge I have read and agree to the terms of the Home Banking disclosure.

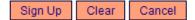

3. The member will receive the following message letting them know they are now signed up and their temporary password is coming to their email. They can then select "Click Here to Login".

#### Welcome to Home Banking

Request Successful. Thank you. Your temporary password has been created and will be sent to the email address on file. Use your member number as Login ID.

Click Here to Login

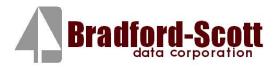

The email will look like this. NOTE: if member does not receive this email, have them check their spam folders. (See "Helpful Hint 2" at end of documents for instructions on manually issuing a TEMP PASSWORD.)

| I Home Banking Alert - Message (Plain Text)                                                                                     |                         |
|----------------------------------------------------------------------------------------------------|-------------------------|
| 🗄 🙈 Reply   🙈 Reply to All   🙈 Forward   🛃 🗈   😼   🔻   🖄 👫 🗡                                                                    | <b>◆</b>   <sup>1</sup> |
| Eile Edit View Insert Format Tools Actions Help Adobe PDF                                                                       |                         |
| From: A Home Banking System Administrat Sent: Wed 1/12/2011 10:06 AM<br>To: Mindy Syndram<br>Cc:<br>Subject: Home Banking Alert |                         |
| Your new password is: 3432734                                                                                                   | ~                       |

4. The login screen will then show and the member should input their member number.

### Welcome / Sign In

Please call your credit union to be set up for home banking.

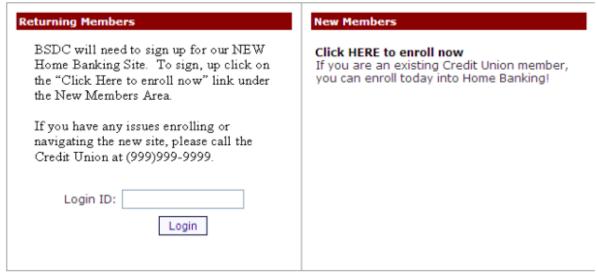

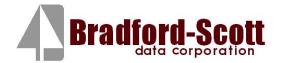

5. The member will then have to answer a series of three authentication questions and select a "confidence word". The member will have the choice of 8 different question options by hitting the drop down arrow next to each question. After selecting the desired question the member needs to input their personal answer. **Confidence Word:** You may get questioned on what this is. It's a word or phrase that will show on their log-in screen to let the member know that they have came to the authentic site for Home Banking. **Remember me on this computer:** This should be selected if on the primary computer the member will be accessing HB with. If they log-in from another computer, the system will make them answer one of their Authentication Questions to verify who they are. **Save:** Select "save" when complete.

### Enrollment

You must now select your authentication questions and a confidence word. Each of the three drop-down menus contains eight questions and you must select and answer one from each menu. Then you must select a confidence word. These extra validations will ensure you've connected to the authorized home banking site.

| AUTHENTICATION QUESTION 1  | What is the name of your first pet?     | *                 |
|----------------------------|-----------------------------------------|-------------------|
| ANSWER                     |                                         |                   |
|                            |                                         | <u> </u>          |
| AUTHENTICATION QUESTION 2  | Where did you meet your spouse for the  | e first time? 🛛 🚩 |
| ANSWER                     |                                         |                   |
|                            |                                         |                   |
| AUTHENTICATION QUESTION 3  | In what year (YYYY) did you graduate fr | om high school? 🚩 |
| ANSWER                     |                                         |                   |
|                            |                                         | 1                 |
| CONFIDENCE WORD            |                                         |                   |
| Remember me on this comput | er.                                     |                   |
|                            |                                         |                   |

Save Return

After completing Authentication Questions, the member should receive the following screen.

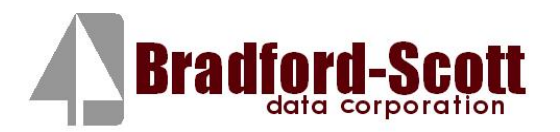

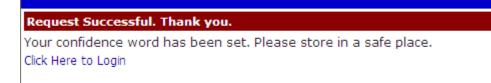

6. They can then select "Click Here to Login". The login screen will then show and the member should verify their confidence word and input their password.

## Verify Confidence Word and Enter Password

#### ⚠ Please enter the Login ID name and Password.

Please call your credit union to be set up for home banking.

| Returning Members                                                                                                    | New Members                                                                                                    |
|----------------------------------------------------------------------------------------------------|----------------------------------------------------------------------------------------------------|
| To enhance the security of your account we<br>will display a confidence word and ask you to<br>enter your password. If the confidence word<br>is not what you selected during enrollment,<br>DO NOT login and call your credit union<br>immediately to report the incident. | Click HERE to enroll now<br>If you are an existing Credit Union member,<br>you can enroll today into Home Banking! |
| Confidence Word: <b>bsdc</b>                                                                                                    |                                                                                                    |
| Password:                                                                                                    |                                                                                                    |
| Login Return                                                                                                    |                                                                                                    |
| Forgot Your Password?                                                                                                    |                                                                                                    |

If the member did not select "Remember me on this computer." A Security Check will be performed and the member will Answer one of the questions they selected along with inputting their email address.

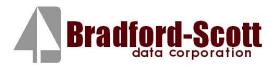

#### Security Check

Please call your credit union to be set up for home banking.

| Returning Members                                                                                                    | New Members                                                                                                    |
|----------------------------------------------------------------------------------------------------|----------------------------------------------------------------------------------------------------|
| You are seeing this page because you have<br>not previously used this computer to log into<br>home banking. If this is a new computer, a<br>new browser, or a different computer than<br>the one you enrolled on and you feel it is a<br>safe computer, select 'Remember me on this<br>computer.'<br>What is the name of your first pet? | Click HERE to enroll now<br>If you are an existing Credit Union member,<br>you can enroll today into Home Banking! |
| Answer:                                                                                                    |                                                                                                    |
| E-Mail Address:                                                                                                    |                                                                                                    |
| Remember me on this computer.                                                                                                    |                                                                                                    |
| Login Return                                                                                                    |                                                                                                    |
|                                                                                                    |                                                                                                    |

7. The member will be forced to select a new password. The password criteria will be specific to each Credit Union.

Your password has expired, you must change it now.

| Login ID         |      |
|------------------|------|
|                  |      |
| Current Password |      |
|                  |      |
| New Password     | ,    |
|                  |      |
| Reenter New Pass | word |
|                  |      |
| Change           |      |

After their password is changed they will receive the following confirmation:

Your password has been successfully changed. Click here to return to the Home page.

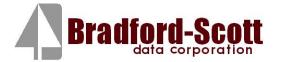

# Home Banking Sign Up

Home Banking Walkthrough

8. The member should then be able to access their information:

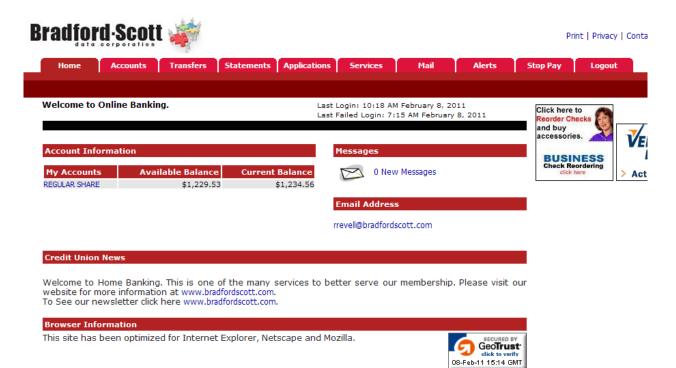

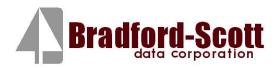